# Working with Documents in ProjectWise

Using ProjectWise is much like using Windows Explorer for storing and working on documents. Documents are stored in a folder structure and are associated with the appropriate application for opening and editing. ProjectWise provides much more useful information and functionality than Windows Explorer for your project documents.

There is a wide range of topics about working with documents in ProjectWise. This material focuses on the following areas of interest:

- <u>Creating documents</u>
- <u>Assigning document types</u>
- Document attributes
- <u>Audit Trails</u>
- Previewing documents
- <u>Exporting</u>

# Creating documents in ProjectWise

There are several ways to create new documents in ProjectWise. You may save a new document created in an application, drag and drop it from Windows Explorer, or use the ProjectWise New Document creation tools. Additional properties or attributes are applied to each document based upon its document type. The method of creating a document in ProjectWise determines how the document type is selected and applied.

In certain applications such as Microsoft Office and Bentley products, it is good practice to launch the application, create a new file and then save it into ProjectWise. These applications are **fully integrated** with ProjectWise so they will always prompt you to save to ProjectWise first.

| Folder       |                               | Save        |
|--------------|-------------------------------|-------------|
| Corresponde  | nce Select                    | Save to dis |
| Document     |                               | Cancel      |
| Name:        | Letter.docx                   | Cancer      |
| Description: | Description of Letter         |             |
| File Name:   | Letter.docx                   |             |
| Format:      | Word Document (*.docx) Format |             |
| Application: | Department:                   |             |

The drawback of creating documents like this is that you are not prompted for a document type to apply to the new file. An additional step is required to assign the document type, which is explained in the next topic.

You may also use the **'drag and drop'** method of adding documents into ProjectWise. Files that are stored outside of ProjectWise can be dragged into the appropriate folder in ProjectWise. You can drag in multiple files simultaneously. You will see a **Document Info** window pop up with three pick list menus for **Document Group**, **Document Category** and **Document Type**.

| Document (            | Group         |        |
|-----------------------|---------------|--------|
| Preliminary           | / Engineering | •      |
| Document (            | Category      |        |
| Design                |               | •      |
| Document <sup>-</sup> | Гуре          |        |
| Correspon             | idence        | •      |
|                       | ОК            | Cancel |

After entering the appropriate information in those pick list menus for your document, you will be prompted to **Select a Wizard**.

|           | 5                  |                             | OK    |
|-----------|--------------------|-----------------------------|-------|
| No Wizard | Advanced<br>Wizard | ProjectWise<br>InterPlot Or | Cance |

**Note:** If you have checked the box in the past to make one of the wizards the default, this window will not display but your default choice will be used.

Selecting **No Wizard** will just import the document into ProjectWise and not ask for any further information. You will need to open the **Document Properties** (right click on the document and select Properties or select the document and hit the spacebar) to fill in specific document attributes based upon the document type.

| General Securit   | y Attributes  | More Attributes | File Properties | Audit Trail | Geospatial V  | Norkspace |
|-------------------|---------------|-----------------|-----------------|-------------|---------------|-----------|
| Document Gro      | oup           | Document Cat    | egory           | Documer     | t Type        |           |
| Preliminary Engli | neering       | Design          |                 | Correspon   | dence         |           |
|                   |               | Proje           | ct Propertie    | s           |               |           |
| Project ID De     | escription    |                 |                 |             |               |           |
| 0008429 S         | R 316/US 29   | @ SR 81         |                 |             |               |           |
| Primary Count     | ty D          | OT District     | Route Numb      | er P        | roject Length | n (mi)    |
| Barrow            | 1             |                 | 031600          |             | 1             |           |
| Counties          |               |                 |                 |             |               |           |
| Barrow            |               |                 |                 |             |               |           |
| Project Accou     | inting Numb   | er ROW Acco     | ounting Number  | MPO         |               |           |
| CSNHS-0008-0      | 0(429)        |                 |                 | Atlan       | ita TMA       |           |
| Primary Work      | Туре          |                 |                 | MPO         | TIP ID        |           |
| Interchange       |               |                 |                 | BA-0        | 26            |           |
| Project Manag     | jer           |                 | Project Ma      |             | Ce            |           |
| Curtis, Dylan     |               |                 | Program De      | elivery     |               |           |
|                   |               | esign Consultar | nt Name         |             |               |           |
| GDOT Roadwa       | y Design J Hi | lliard          |                 |             |               |           |
|                   |               | Docum           | ent Properti    | es          |               |           |
| Source/Autho      | r             |                 |                 |             |               |           |
|                   | <i>h</i>      |                 |                 |             |               |           |
|                   |               |                 |                 |             |               |           |
|                   |               |                 |                 |             |               |           |
|                   |               |                 |                 |             |               |           |
|                   |               |                 |                 |             |               |           |
|                   |               |                 |                 |             |               |           |
|                   |               |                 |                 |             |               |           |
|                   |               |                 |                 |             |               |           |

Selecting **Advanced Wizard** will step you through several screens of information you need to enter. This is the recommended wizard. The first screen sets the location. It will default to the folder where the document was dropped, but you may change it if that location was incorrect. Click **Next**.

| elect Target Folder<br>You should select the folder, where document(s) will be created.                                                                                                    | 5 |
|----------------------------------------------------------------------------------------------------|---|
| Select the folder:                                                                                                    |   |
| Planning & Programming     Procurement     Procurement     Program Delivery     Right of Way     CAICE     DOS CAICLING     CONCEPT     Concept     Concept     Concept     DOS Cost Estimates     DOS DOS Visi     DOS DOS Visi     DOS DOS Visi     DOS DOS Visi     DOS DOS Visi     DOS Prosing     DOS DOS Visi     DOS Prosing     DOS DOS Visi     DOS Prosing     DOS DOS Visi     DOS Prosing     DOS DOS Visi     DOS DOS Visi     DOS DOS Visi     DOS Prosing     DOS DOS Visi     DOS Prosing     DOS DOS Visi     DOS Prosing     DOS DOS Visi     DOS Prosing     DOS DOS Visi     DOS Prosing     DOS Prosing     DOS DOS Visi     DOS Prosing     DOS DOS Visi     DOS Prosing     DOS Prosing     DOS P | F |

The next screen sets the template to use for the new ProjectWise document. The file you dropped into ProjectWise is automatically selected as the template. Click **Next**.

| elect a Template<br>Select an existing ProjectWise document or an external file to use as a template for the<br>document(s) you are creating.                        |        |
|----------------------------------------------------------------------------------------------------|--------|
|                                                                                                    | 1.00   |
| ) Use ProjectWise document as a template                                                                                                    | Select |
|                                                                                                    |        |
| Use external file as a template                                                                                                    |        |
| C:\Users\kpatterson\Documents\PW\PWTipsandTricks.pdf                                                                                                    | Browse |
| ) Select from recent used templates                                                                                                    |        |
| pw:\\gdot-go-pwis01.gdot.ad.local:ProjectWise\Documents\Projects\PW Admin Test F<br>pw:\\gdot-go-pwis01.gdot.ad.local:ProjectWise\Documents\Projects\PW Admin Test F |        |
| pw:\\gdot-go-pwis01.gdot.ad.local:ProjectWise\Documents\Projects\PW Admin Test F                                                                                     |        |
|                                                                                                    |        |
|                                                                                                    |        |
|                                                                                                    |        |
|                                                                                                    |        |
|                                                                                                    |        |
|                                                                                                    |        |
|                                                                                                    |        |
|                                                                                                    |        |
|                                                                                                    |        |
|                                                                                                    |        |
|                                                                                                    |        |
| < F                                                                                                    |        |
| ۲                                                                                                    |        |

The next screen displays the Document Attributes. The specific attributes shown and the layout of them is based upon the document type selected earlier. The Document Group, Document Category and Document Type fields may be blank but **do not** fill them in at this time. They will be automatically filled in upon completion of the wizard. The information under the **Project Properties** heading is automatically filled in from other databases such as *TPro* and *TrnsPort*. You should fill in any field listed under the **Document Properties** area on this screen if that information is known. You can always come back to these attributes later using Document Properties. Click **Next** when complete.

| ſ                | Advanced Document Creati                       | ion Wizard                               |                        |                                  | X      |
|------------------|------------------------------------------------|------------------------------------------|------------------------|----------------------------------|--------|
|                  | Define Document Attri<br>You should define en  | i <b>butes</b><br>vironment specific doc | ument attributes.      |                                  | 4      |
| Do Not Fill In 💻 | Document Group                                 | Document Cate                            | egory Do               | ocument Type                     |        |
|                  | Project ID Descriptio                          | n                                        | otProperties           |                                  |        |
|                  | 0009887 SR 372 @<br>Primary County<br>Cherokee | SR 369<br>DOT District<br>6              | Route Number<br>037200 | Project Length (mi)<br>.25       |        |
|                  | Counties<br>Cherokee                           |                                          |                        |                                  |        |
|                  | Project Accounting Nu<br>Primary Work Type     | Imber ROW Acco                           | unting Number          | MPO<br>Atlanta TMA<br>MPO TIP ID |        |
|                  | Roundabout<br>Project Manager                  |                                          | Project Manag          | ger Office                       |        |
|                  | Fernandez, Ryan<br>Design Group Manage         | r/Design Consultan                       | Program Delive         | ry                               |        |
|                  | GDOT Roadway Design                            | S Woods                                  | ent Properties         |                                  |        |
| Fill In if Known | Source/Author                                  |                                          | oner roportioo         |                                  |        |
|                  |                                                |                                          |                        |                                  |        |
|                  |                                                |                                          |                        |                                  |        |
|                  |                                                |                                          |                        |                                  |        |
|                  |                                                |                                          | <                      | Back Next >                      | Cancel |

The next screen gives you the opportunity to rename the document, give it a description, and set an original version name if desired. The Application pick list should automatically choose the appropriate software to use when the document is opened for viewing or editing. Click **Next** when complete.

| Detrie required document properties - the name and the file name.<br>Optionally, you can also define document description and version string.                                                                                                    | cument Properties                                                                                                    |       | ្រ |
|----------------------------------------------------------------------------------------------------|----------------------------------------------------------------------------------------------------|-------|----|
| BW Tpsand Tricks pd:       Image: Comparison of the new document         PW Tpsand Tricks       Image: Comparison of the new document file name         PW Tpsand Tricks.pdf       Image: Comparison of the new document         Version       Image: Comparison of the new document         Application:       Image: Comparison of the new document | Define required document properties - the name and the file name.<br>Optionally, you can also define document description and version string. |       | 7  |
| Description for the new document PWTpsand Tricks We document file name PWTpsand Tricks pdf Urision Application:                                                                                                    |                                                                                                    |       |    |
| PWTpsandTincks        New document file name        PWTpsandTincks.pdf        Version        Application:                                                                                                    | PWTipsandTricks.pdf                                                                                                    |       |    |
| New document file name PWTpsand Tricks pdf Version Application:                                                                                                    | Description for the new document                                                                                                    |       |    |
| PWTipsandTricks.pdf                                                                                                    | PWTipsandTricks                                                                                                    |       |    |
| Version Application:                                                                                                    | New document file name                                                                                                    |       |    |
| Application:                                                                                                    | PWTipsand Tricks.pdf                                                                                                    |       |    |
|                                                                                                    | Version                                                                                                    |       |    |
|                                                                                                    |                                                                                                    |       |    |
|                                                                                                    | Application:                                                                                                    |       |    |
| []                                                                                                    |                                                                                                    | •     |    |
|                                                                                                    |                                                                                                    | 0.020 |    |
|                                                                                                    |                                                                                                    |       |    |
|                                                                                                    |                                                                                                    |       |    |
|                                                                                                    |                                                                                                    |       |    |
|                                                                                                    |                                                                                                    |       |    |
|                                                                                                    |                                                                                                    |       |    |
|                                                                                                    |                                                                                                    |       |    |
|                                                                                                    |                                                                                                    |       |    |
|                                                                                                    |                                                                                                    |       |    |
|                                                                                                    |                                                                                                    |       |    |
|                                                                                                    |                                                                                                    |       |    |
|                                                                                                    |                                                                                                    |       |    |
|                                                                                                    |                                                                                                    |       |    |
|                                                                                                    |                                                                                                    |       |    |
|                                                                                                    |                                                                                                    |       |    |

The next screen displays the summary of all the choices made on previous screens. When you click **Next** here, the document will be created.

|                    | ment<br>d document properties<br>creation process by clicking Next.  | 5      |
|--------------------|----------------------------------------------------------------------|--------|
| Wizard will create | a new document with the following specifications:                    |        |
| Target Folder :    |                                                                      |        |
|                    |                                                                      | E      |
| + Name             | : Correspondence                                                     | =      |
| + Description      |                                                                      |        |
| Template :         |                                                                      |        |
| + Name             | : PWTipsandTricks.pdf                                                |        |
|                    | Evternal template (OS file )                                         |        |
| + Folder Name      | : External template (OS file )<br>: C:\Users\kpatterson\Documents\PW |        |
| + Folder Descri    | ption : OS Path                                                      |        |
| Document Attribu   | tee '                                                                |        |
| + Label            |                                                                      |        |
| + Value            |                                                                      |        |
| + value<br>+ Label | 2                                                                    |        |
| + Laber<br>+ Value |                                                                      |        |
| + value<br>+ Label | · · · · · · · · · · · · · · · · · · ·                                |        |
| + Label<br>+ Value |                                                                      |        |
| + value<br>+ Label |                                                                      |        |
| + Value            |                                                                      |        |
| + Label            |                                                                      |        |
| + Label<br>+ Value |                                                                      |        |
| + value<br>+ Label |                                                                      |        |
| + Label<br>+ Value |                                                                      |        |
| + value<br>+ Label | · · · · · · · · · · · · · · · · · · ·                                |        |
| + Laber<br>+ Value |                                                                      |        |
| + Label            |                                                                      |        |
| + Value            |                                                                      |        |
| + Label            | ROW Accounting Number                                                |        |
| + Value            | . No the Accounting Number                                           |        |
| + Label            | Route Number                                                         |        |
| Launch assoc       |                                                                      | -      |
|                    | < Back Next >                                                        | Cancel |

The final screen displays the success of the document creation. Click **Finish** to complete the wizard.

| Advanced Document Creation | Wizard                                                                                                    |
|----------------------------|----------------------------------------------------------------------------------------------------|
|                            | Completing the Advanced<br>Document Creation Wizard<br>You have successfully completed the Advanced Document Creation Wizard.<br>The document(s) you have defined were successfully created.<br>To close this wizard, click Finish. |
|                            | < Back Finish Cancel                                                                                                    |

**Note**: If multiple files are dragged into ProjectWise, the same document type will be applied to all of them, so select your group to drag in wisely.

The last method of creating documents in ProjectWise is using the built in tools in ProjectWise Explorer. This method is not recommended since this will only create a database record for the document. The actual file itself would still need to be created using one of the methods above and then a link would need to be created between the new document and the file.

### Assigning Document Types

If a document was created in ProjectWise directly from an application, such as Microsoft Office or any Bentley products, you were not given the opportunity to assign a document type. You can assign the document type after the document is in ProjectWise by selecting the document in ProjectWise Explorer, right click on it, and select **Assign Document Type**.

| Batch Print          |  |
|----------------------|--|
| Properties           |  |
| Assign Document Type |  |

The **Document Info** tool will appear with the three pick list menus for Document Group, Document Category, and Document Type. Select the appropriate values and click **OK**.

| _ |
|---|
|   |
|   |
|   |
|   |
|   |
|   |
|   |

The Assign Document Type tool can be used on any existing documents in ProjectWise, such as documents in pilot projects that were in place prior to the availability of the tool. It can also be used to change a document from one type to another if needed.

The tool can be used to set the Document Type for multiple documents simultaneously. Select the set of documents you wish to assign a type, right click, and select Assign Document Type. The choices made in the Document Info pick lists will be applied to all of the documents in your selection.

## **Document Attributes**

Each document type has a specific set of attributes. If you created documents using the Advanced Wizard as explained above, you were prompted to input the attributes for the document during creation. You can always view and edit the Document Attributes any time in ProjectWise by looking at the **Document Properties**.

To access the Document Properties, simply select the document, right click, and select **Properties**. Or you can select the document and press the **Spacebar** on your keyboard.

The attributes are found on the **Attributes Tab**.

| General Security Attri  | butes N     | Icre Attributes | File Properties | Audit Trai | I Geospatial Wo  | rkspace |  |
|-------------------------|-------------|-----------------|-----------------|------------|------------------|---------|--|
| Document Group          | De          | ocument Cat     | egory           | Docume     | ent Type         |         |  |
| Preliminary Engineering | D           | esign           |                 | Correspo   | ondence          |         |  |
|                         |             | Proje           | ct Properties   | S          |                  |         |  |
| Project ID Description  |             |                 |                 |            |                  |         |  |
| 0008429 SR 316/U        | IS 29 @     | SR 81           |                 |            |                  |         |  |
| Primary County          | DOT         | District        | Route Numb      | er         | Project Length ( | mi)     |  |
| Barrow                  | 1           |                 | 031600          |            | 1                |         |  |
| Counties                |             |                 |                 |            |                  |         |  |
| Barrow                  |             |                 |                 |            |                  |         |  |
| Project Accounting      | Number      | ROW Acco        | unting Number   | r MPC      | 0                |         |  |
| CSNHS-0008-00(429)      |             |                 | Atla            | anta TMA   |                  |         |  |
| Primary Work Type       |             |                 |                 | MPC        | D TIP ID         |         |  |
| Interchange             |             |                 |                 | BA         | -026             |         |  |
| Project Manager         |             |                 | Project Ma      | nager Of   | fice             |         |  |
| Curtis, Dylan           |             |                 | Program De      | elivery    |                  |         |  |
| Design Group Manag      | ger/Desi    | gn Consultan    | nt Name         |            |                  |         |  |
| GDOT Roadway Desig      | n J Hilliar | d               |                 |            |                  |         |  |
|                         |             | Docum           | ent Propertie   | es         |                  |         |  |
| Source/Author           |             |                 |                 |            |                  |         |  |
| oourocandunor           |             |                 |                 |            |                  |         |  |
|                         |             |                 |                 |            |                  |         |  |
|                         |             |                 |                 |            |                  |         |  |
|                         |             |                 |                 |            |                  |         |  |
|                         |             |                 |                 |            |                  |         |  |
|                         |             |                 |                 |            |                  |         |  |
|                         |             |                 |                 |            |                  |         |  |
|                         |             |                 |                 |            |                  |         |  |

As you can see by comparing the Attributes tab in the image above and the image below, the amounts and types of attributes change due to the document type.

| ieneral   | Security | Attributes | More Attributes                       | File Properties | Audit Trail | Geospatial Workspace |
|-----------|----------|------------|---------------------------------------|-----------------|-------------|----------------------|
| Docume    | nt Grou  | p          | Document Ca                           | tegory          | Document    | Туре                 |
| Environm  | ental    |            | Cultural Work P                       | roducts         | Early Coord | lination             |
|           |          |            | Proje                                 | ect Properti    | es          |                      |
| Project I | D Des    | cription   |                                       |                 |             |                      |
| 0008429   | SR       | 316/US 29  | @ SR 81                               |                 |             |                      |
| Primary   | County   | DOT        | list                                  | Length (mi)     | MPO         |                      |
| Barrow    |          | 1          |                                       | 1               | Atlanta TM  | IA                   |
| Counties  | 5        |            |                                       |                 | MPO TIP I   | D                    |
| Barrow    |          |            |                                       |                 | BA-026      |                      |
| Proj Acc  | ounting  | Number     | ROW Accou                             | unting Number   | Project M   | anager               |
| CSNHS-    | 0008-00( | 429)       |                                       |                 | Curtis, Dy  | lan                  |
| Primary   | Work     |            |                                       |                 | Project M   | anager Office        |
| Interchar | nge      |            |                                       |                 | Program D   | elivery              |
|           |          |            | Docum                                 | ent Propert     | ies         |                      |
| Date Sul  | omitted  | Date       | Received                              | Date Approv     | ed          |                      |
| Addend    | um/Reev  | al Miti    | gation Reqd                           | Cemetery        | Bridge ID   | # HPA                |
|           |          | -          | · · · · · · · · · · · · · · · · · · · |                 |             |                      |
| Source/   | Author   |            |                                       |                 | 7           |                      |
| Author's  | Organi   | zation/Fir | m                                     |                 |             |                      |
| Primary   | Consult  | ant        |                                       |                 |             |                      |
| Sub Con   | sultant  |            |                                       |                 |             |                      |
|           |          |            |                                       |                 |             |                      |
|           |          |            |                                       |                 |             |                      |

The Document Properties area at the bottom of the window contains the attributes that need to be filled in with the appropriate information for that specific document. This information is important for use in searching for documents throughout the ProjectWise system. Refer to the <u>Using ProjectWise</u> <u>Searches</u> training document for more information.

# **Document Audit Trails**

Every action taken on every document and folder stored in ProjectWise is captured in the **Audit Trail**. The data captured includes check in, check out, copying out, exports, and comments. The data and time of the event and who was responsible is also captured.

To access the Audit Trail of a document or folder, simply select it, right click, and select **Properties**. Or you can select it and press the **Spacebar** on your keyboard. Click the **Audit Trail** tab at the top.

| eneral Secu                  |                                      |          | e Properties Audit Trail Geospatia   | al Workspace |
|------------------------------|--------------------------------------|----------|--------------------------------------|--------------|
| Action<br>Name               | Date/Time                            | User     | Additional Data                      | Comments     |
| Checked                      | 8/13/2014<br>6:31:59 AM              | 01012680 |                                      | =            |
| out<br>Freed                 | 8/13/2014<br>6:42:52 AM              | 01012680 |                                      |              |
| Checked<br>out               | 8/13/2014<br>2:13:30 PM              | 01012680 |                                      |              |
| Checked in                   | 8/13/2014<br>3:11:55 PM              | 01012680 | Copy left                            |              |
| Member<br>added              | 8/13/2014<br>3:11:55 PM              | 01012680 | Member document<br>'0000481PROP.dgn' |              |
| Checked<br>out               | 8/14/2014<br>9:11:31 AM              | 01012680 | and the set to a first second        |              |
| Freed                        | 8/14/2014<br>9:22:33 AM              | 01012680 |                                      |              |
| Copied out                   | 8/15/2014<br>6:54:17 AM              | wthomas  |                                      |              |
| Checked<br>out               | 8/15/2014<br>7:07:59 AM              | 01012680 |                                      |              |
| Checked in                   | 8/15/2014<br>3:00:15 PM              | 01012680 | Copy left                            |              |
| Checked<br>out               | 8/18/2014<br>6:57:24 AM              | 01012680 |                                      |              |
| Freed                        | 8/18/2014<br>9:24:50 AM              | 01012680 |                                      |              |
| Checked<br>out<br>Checked in | 8/18/2014<br>10:34:31 AM             | 01012680 | Comula <sup>®</sup>                  |              |
| Checked in<br>Checked        | 8/18/2014<br>3:02:13 PM<br>8/19/2014 | 01012680 | Copy left                            |              |
| Customize.                   | 1                                    | 01012680 | Save                                 | As           |

The **Comments** column on the far right shows any information entered upon document check in or when **Add Comments** is selected from the right-click menu in ProjectWise Explorer.

To alter the date range, columns, and other information the audit trail displays, click on the **Customize...** button near the bottom left corner of the window.

| Objects  | Actions I       | Jsers D | Date | Output Columns | Sorting and | Grouping |  |
|----------|-----------------|---------|------|----------------|-------------|----------|--|
| Period:  |                 |         |      |                |             |          |  |
| [        | in the last 30  | ) days  |      |                |             | •        |  |
| Custon   | n Date:         |         |      |                |             |          |  |
| <u> </u> | Specify start o | late    |      |                |             |          |  |
|          | 9/10/2014       |         |      | 3:51:35 PM     |             | A<br>V   |  |
| <u> </u> | Specify end d   | ate     |      |                |             |          |  |
|          | 9/10/2014       |         |      | 3:51:35 PM     |             | A V      |  |
|          |                 |         |      |                |             |          |  |
|          |                 |         |      |                |             |          |  |
|          |                 |         |      |                |             |          |  |
|          |                 |         |      |                |             |          |  |
|          |                 |         |      |                |             |          |  |

### **Previewing Documents**

In ProjectWise Explorer, the bottom right part of the application window is named the **Preview Pane**. This area displays valuable information about the documents or folders selected in the upper areas of the ProjectWise window. Information such as properties, attributes, and file dependencies are available in their specific tabs. A visual preview of most file types is also available using **Photo Preview** or **Navigator** tabs.

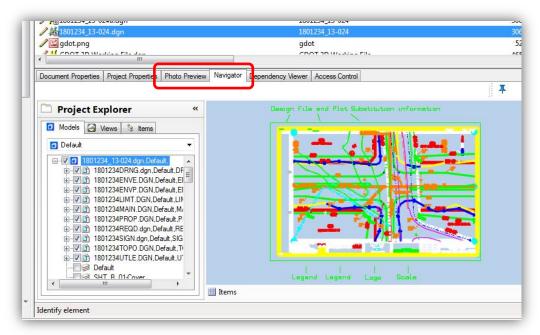

The **Navigator** tab will only preview V7 and V8 DGN files. It will allow you to zoom, pan, change level display, and view saved views. It will also display all references files attached.

The **Photo Preview** tab will preview many other file types. It can display PDF, Word, Excel and image files. It will also display V8 DGN files, but V7 DGN files are not supported.

# Exporting Documents from ProjectWise

There are occasions when a document needs to be saved outside of ProjectWise. The main reason would be to use an application that is not integrated into ProjectWise.

ProjectWise Explorer provides two methods for exporting documents: managed and unmanaged. It is recommended to use the managed method if possible to easily enable importing of modified documents back into ProjectWise.

To export a document from ProjectWise, select the document in ProjectWise Explorer, right click and choose **Export**.

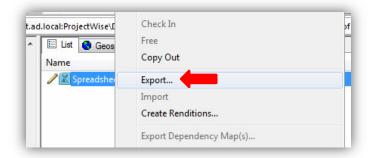

The **Document Export Wizard** will display, offering two options.

| Document Export Wizard | Welcome to the Document Export<br>Wizard                                                                                                    |
|------------------------|----------------------------------------------------------------------------------------------------|
|                        | Choose an action to perform      Export - Locks file, changes can be re-imported      Send to Folder - Creates unmanaged local copy  The Export option will lock and download managed copies of the selected documents so they can be edited outside of ProjectWise and later imported using Document > Import. |
|                        | < Back Next > Cancel                                                                                                    |

The first option is **Export**, which is the managed and preferred method. The document is locked in ProjectWise for editing for everyone once exported and can be imported back into ProjectWise later.

The second option is **Send to Folder**, which makes a separate copy of the document in the location of your choosing. The ProjectWise version remains editable since it is completely disconnected from the exported copy. This method does not allow importing of the document back into ProjectWise. You would need to drag and drop it back into ProjectWise.

After making your selection and clicking **Next**, the next step is to determine the location of the exported document. Click the **Browse** button to set the appropriate folder for the Export. Click **Next** to start the exporting process.

| Document Export Wizard                                               |                         |
|----------------------------------------------------------------------|-------------------------|
| Define the export settings<br>Specify an export folder and click Nex | at to begin the export. |
| Export folder:                                                       |                         |
| C:\temp                                                              | Browse                  |
| Export comment:                                                      |                         |
| Previous Comments:                                                   | •                       |
|                                                                      |                         |
|                                                                      | < Back Next > Cancel    |
|                                                                      | VALE                    |

Once the export process is complete, you will see the success screen. Click **Finish** to exit.

| Doo | cument Export Wizard                                                                          |
|-----|-----------------------------------------------------------------------------------------------|
|     | Review document export results<br>Review the information below about document export results. |
|     | Document Export was successfully completed. Press Finish button to exit.                      |
|     |                                                                                               |
|     | < Back Finish Cancel                                                                          |

If you chose the first Export option (managed), and you are ready to import the modified document back into ProjectWise, there are two ways to perform the operation. First, you can locate the exported document in ProjectWise Explorer, right click, and select **Import**.

| ad.local:ProjectWise\Doc | Free<br>Copy Out         |  |
|--------------------------|--------------------------|--|
| Name                     | Export                   |  |
| Spreadsheet.x            | Import                   |  |
|                          | Create Renditions        |  |
|                          | Export Dependency Map(s) |  |
|                          | Import Dependency Map(s) |  |
|                          | Update Server Copy       |  |

You will be prompted for a comment as in any document check in procedure. When you click **OK** the document will be imported back into ProjectWise.

The other method to import the document back into ProjectWise is to use the **Local Document Organizer**. This is useful for importing multiple documents from several locations in ProjectWise since all exports will be listed together.

| Datasource | Folder | Document            | Export    |
|------------|--------|---------------------|-----------|
| : 🗋 😪 🕾    |        | 0 <u>0 °a </u> ir 8 | 0- 0<br>0 |
|            |        | Address 🔀           |           |

Click on the **Exports** icon to see a list of all your exported documents. Select the documents in the list you wish to import, right click on them, and choose **Import**. The comments window will display allowing you to add comments upon the check in of the document.

| Organize View Action                                                                                                    | Nocal Document Or | rganizer - Exports |                        |                          |             |   |            |         |
|----------------------------------------------------------------------------------------------------|-------------------|--------------------|------------------------|--------------------------|-------------|---|------------|---------|
| Filtes       Datasource:       ProjectWise         Node:       gadp3217960         User:       kpatterson         Folder:          Name       Description         Type       File Name         Folder:          Import Folder          Property       Q         Import Free          Import From            |                   | -                  |                        |                          |             |   |            |         |
| Node: godp3217960<br>User: kpatterson<br>Folder:<br>Name Description Type File Name Folder Name 2 Local File File<br>Spreadsheet, view Tast Socie Evrorted c:\temp\Spreadsheet.xisx Property Q<br>Open Folder<br>Update Server Copy<br>Free<br>Import<br>Import Free                                        |                   | 3 🗭 🗗 🔗            | <b>i</b> ≱  <b>√</b> I | N 🗞 🗟 🖏                  |             |   |            |         |
| User: kpatterson                                                                                                    | Datasource:       | ProjectWise        |                        |                          |             |   |            |         |
| Folder:          Name       Description       Type       File Name       Folder Name       Z       Local File       File         Import Free       Update Server Copy       Free       Import Free       Import Free       Import Free                                                                      | Node:             |                    |                        |                          |             |   |            |         |
| Name     Description     Type     File Name     Folder Name     Colder Name       Spreadsheet.view     Test Sovie     Evnorted     cytemptSpreadsheet.visx     Property     Spreadsheet.visx       Open Folder     Update Server Copy     Free     Import     Import Free       Import From     Import From | User:             |                    |                        |                          |             |   |            |         |
| Spreadsheet.vlsv Teet-Sove Evourted cittemp\Spreadsheet.vlsv Property <table-cell></table-cell>                                                                                                    | Folder:           |                    |                        |                          |             |   |            |         |
| Open Folder<br>Update Server Copy<br>Free - Leave Copy<br>Free<br>Import<br>Import From                                                                                                    | Name              | Description        | Туре                   | File Name                | Folder Name | 2 | Local File | File Re |
| Update Server Copy<br>Free - Leave Copy<br>Free<br>Import<br>Import From                                                                                                    | Spreadsheet.visv  |                    | Exported               | c:\temp\Spreadsheet.xlsx | Property    |   |            |         |
| Free - Leave Copy<br>Free<br>Import<br>Import From                                                                                                    |                   | Open Folder        |                        |                          |             |   |            |         |
| Free<br>Import<br>Import From                                                                                                    |                   | Update Server      | Сору                   |                          |             |   |            |         |
| Import Import From                                                                                                    |                   | Free - Leave C     | ору                    |                          |             |   |            |         |
| Import From                                                                                                    |                   | Free               |                        |                          |             |   |            |         |
|                                                                                                    |                   | Import 🛑           |                        |                          |             |   |            |         |
|                                                                                                    |                   | Import From        |                        |                          |             |   |            |         |
|                                                                                                    | •                 |                    |                        |                          |             |   |            |         |
| l object(s)                                                                                                    | 1 object(s)       |                    |                        |                          |             |   |            |         |